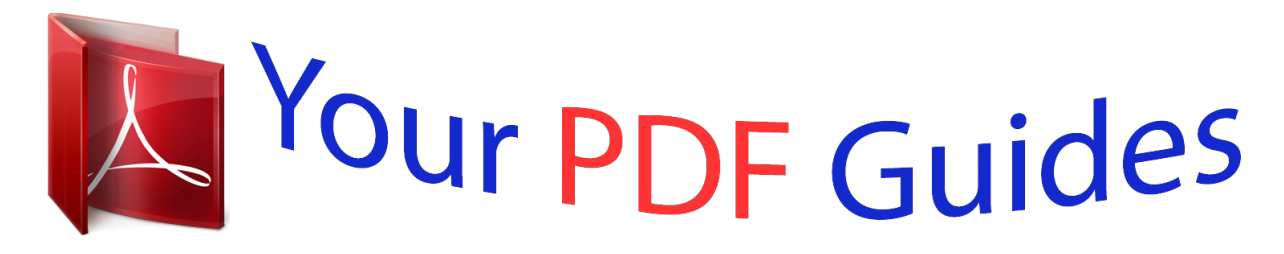

You can read the recommendations in the user guide, the technical guide or the installation guide for KODAK ZD710. You'll find the answers to all your questions on the KODAK ZD710 in the user manual (information, specifications, safety advice, size, accessories, etc.). Detailed instructions for use are in the User's Guide.

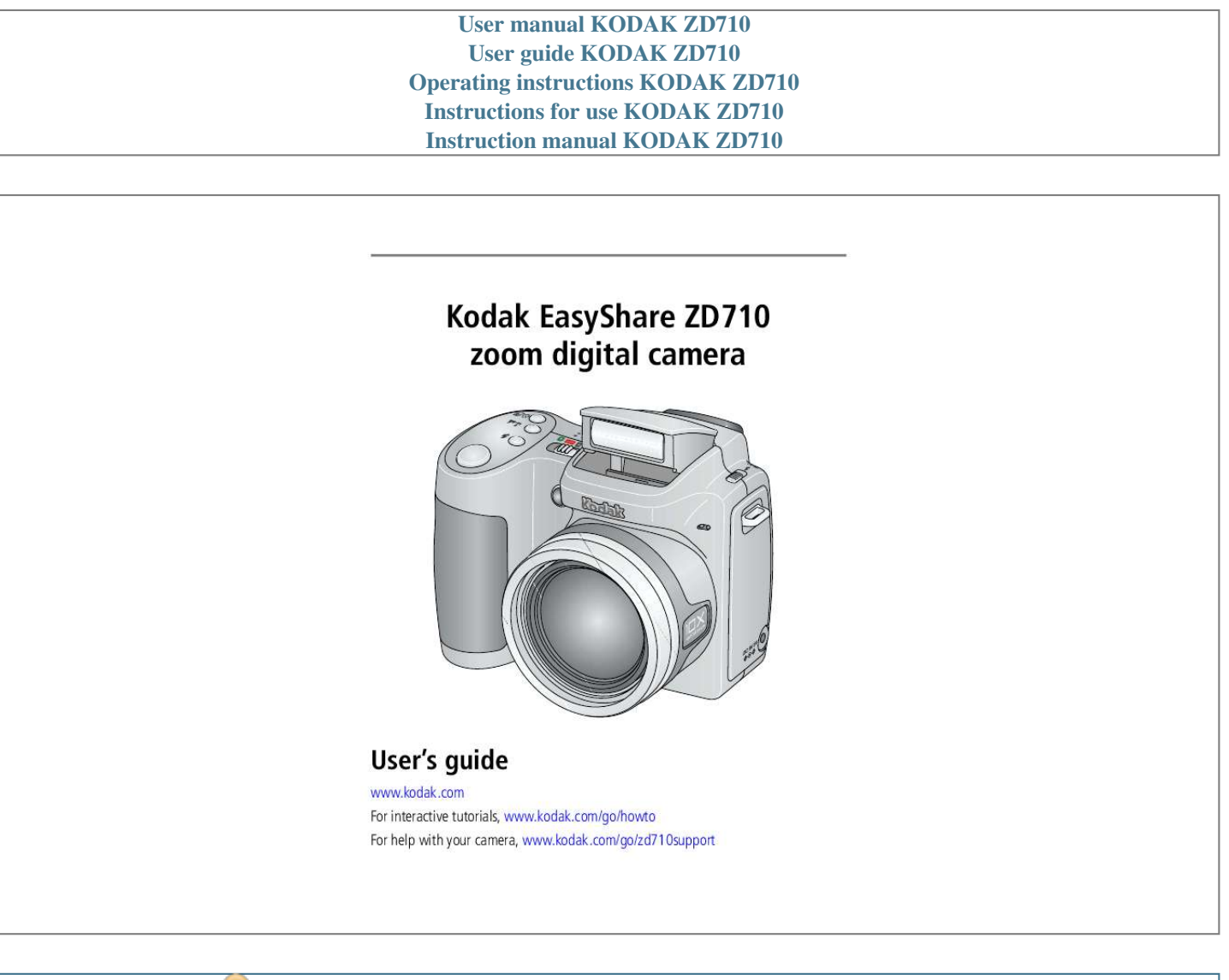

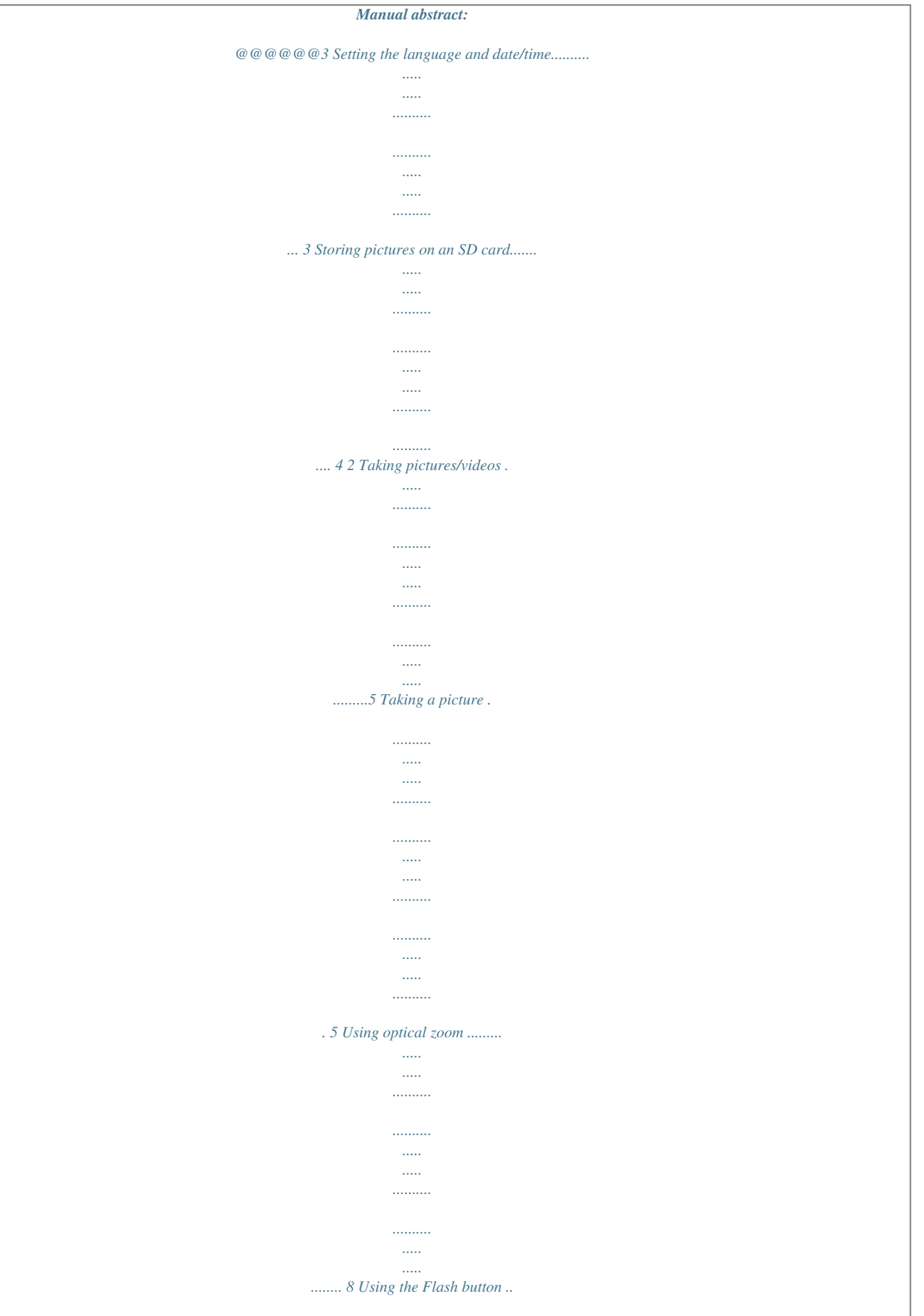

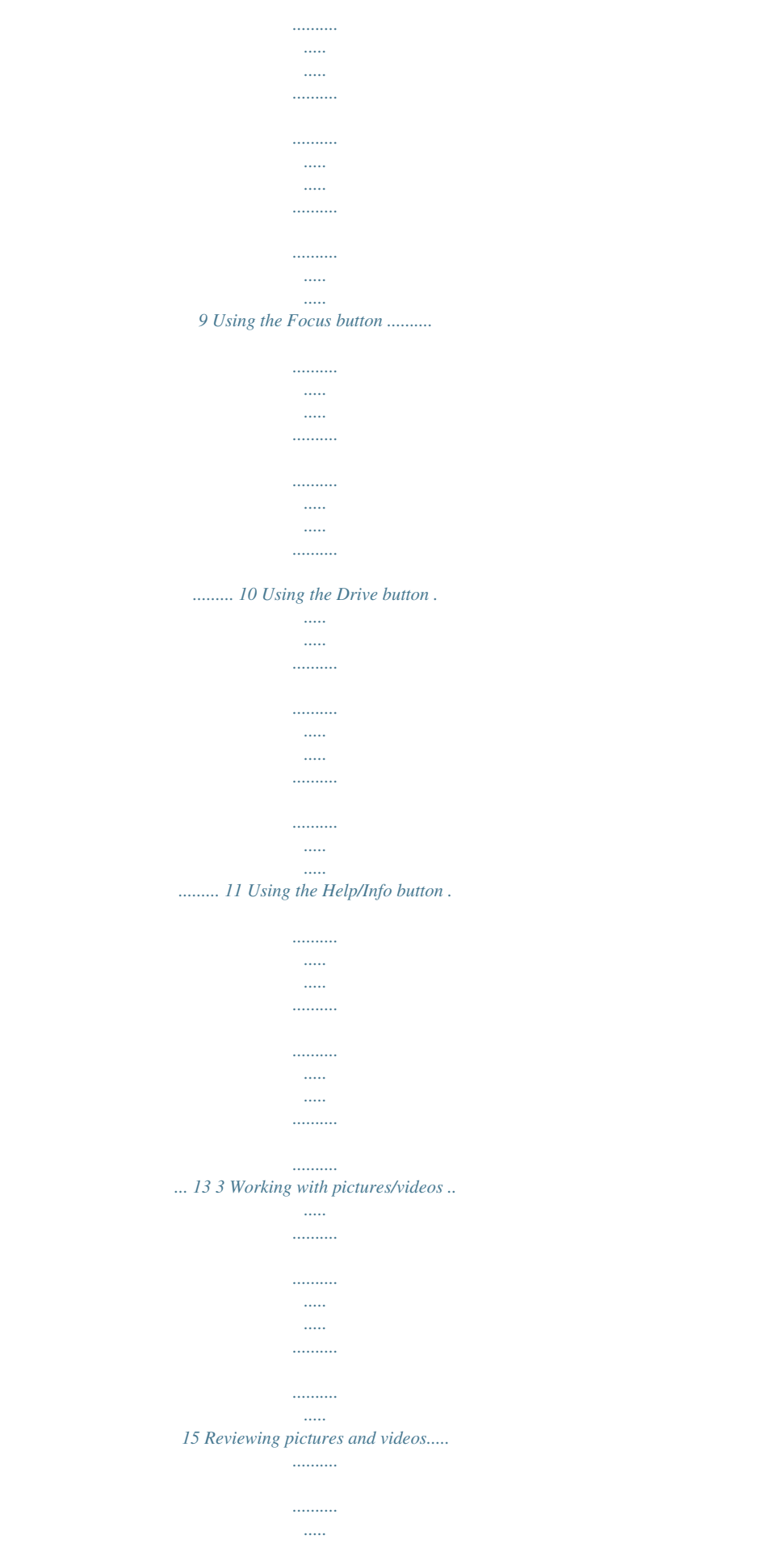

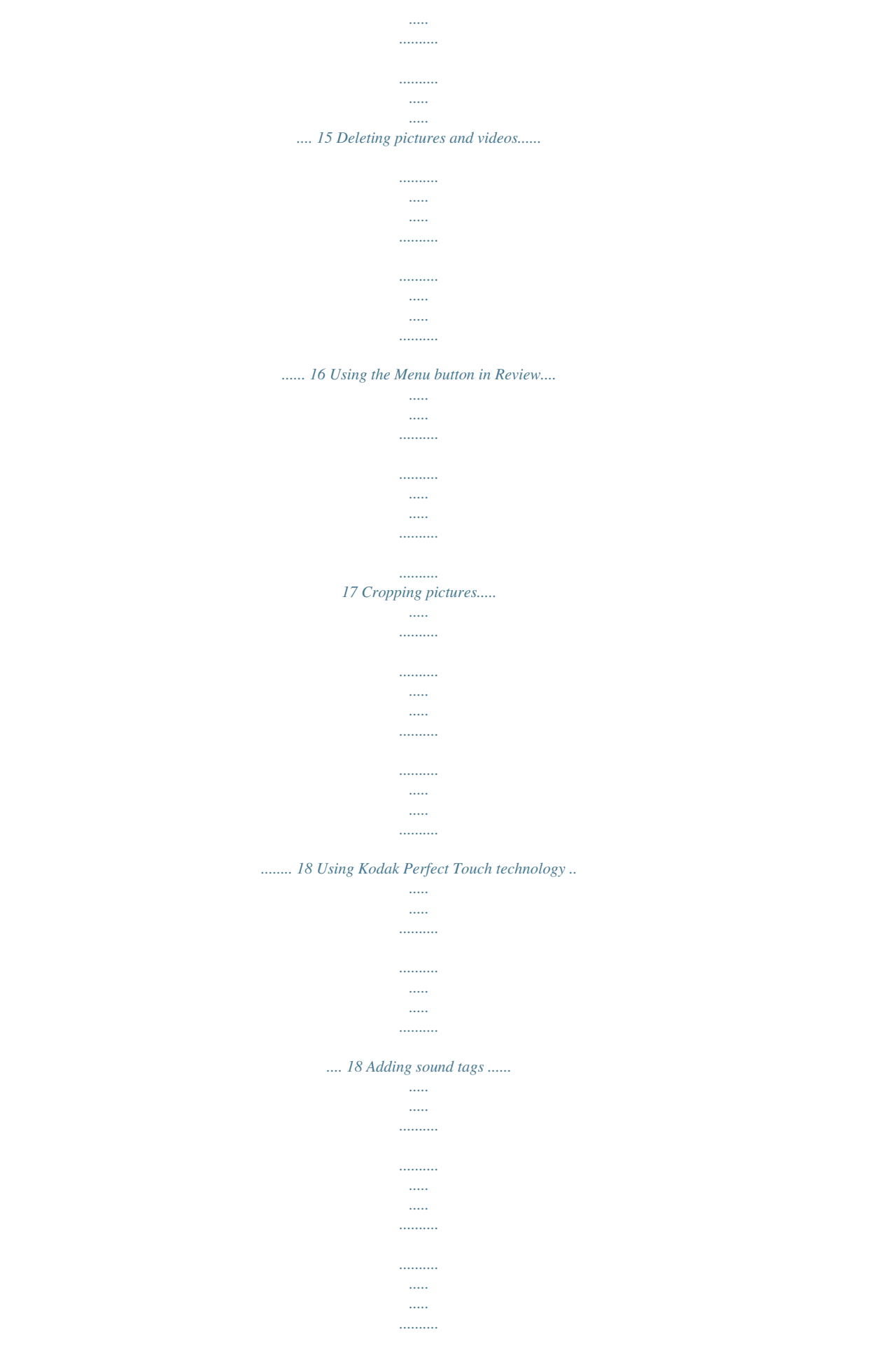

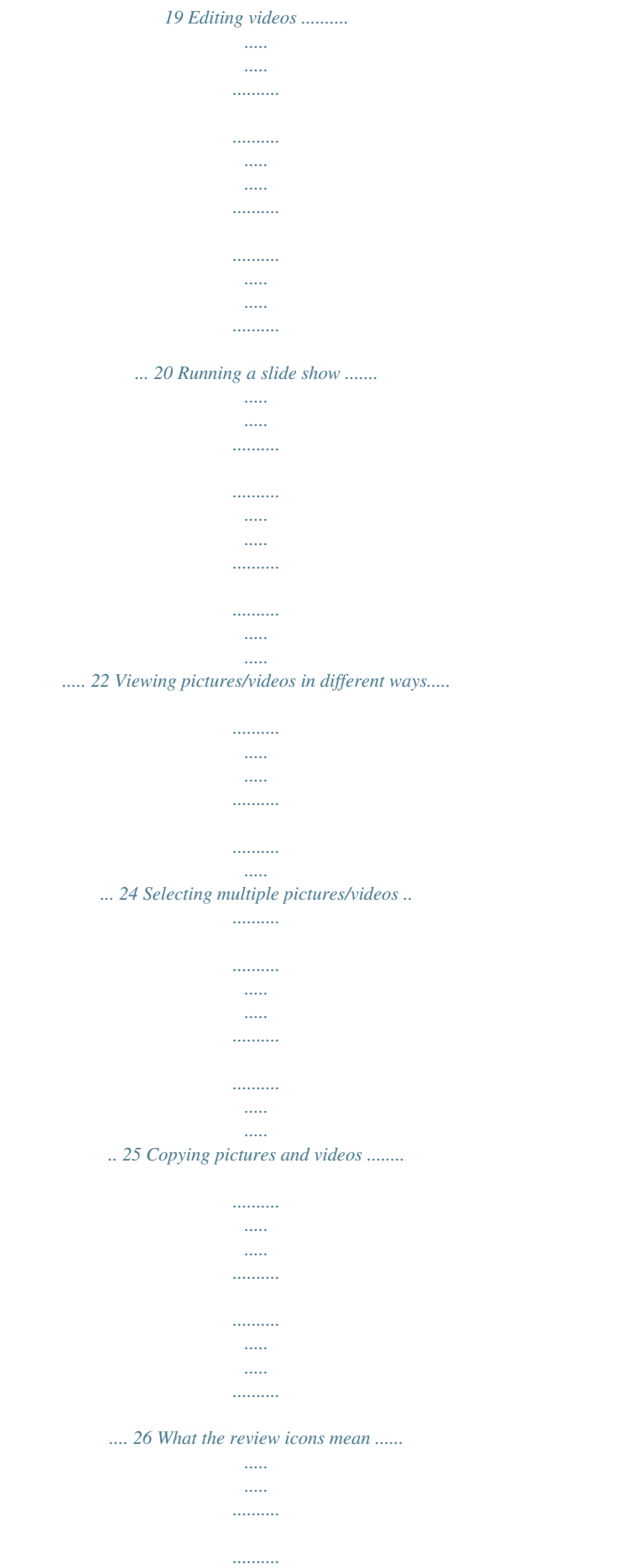

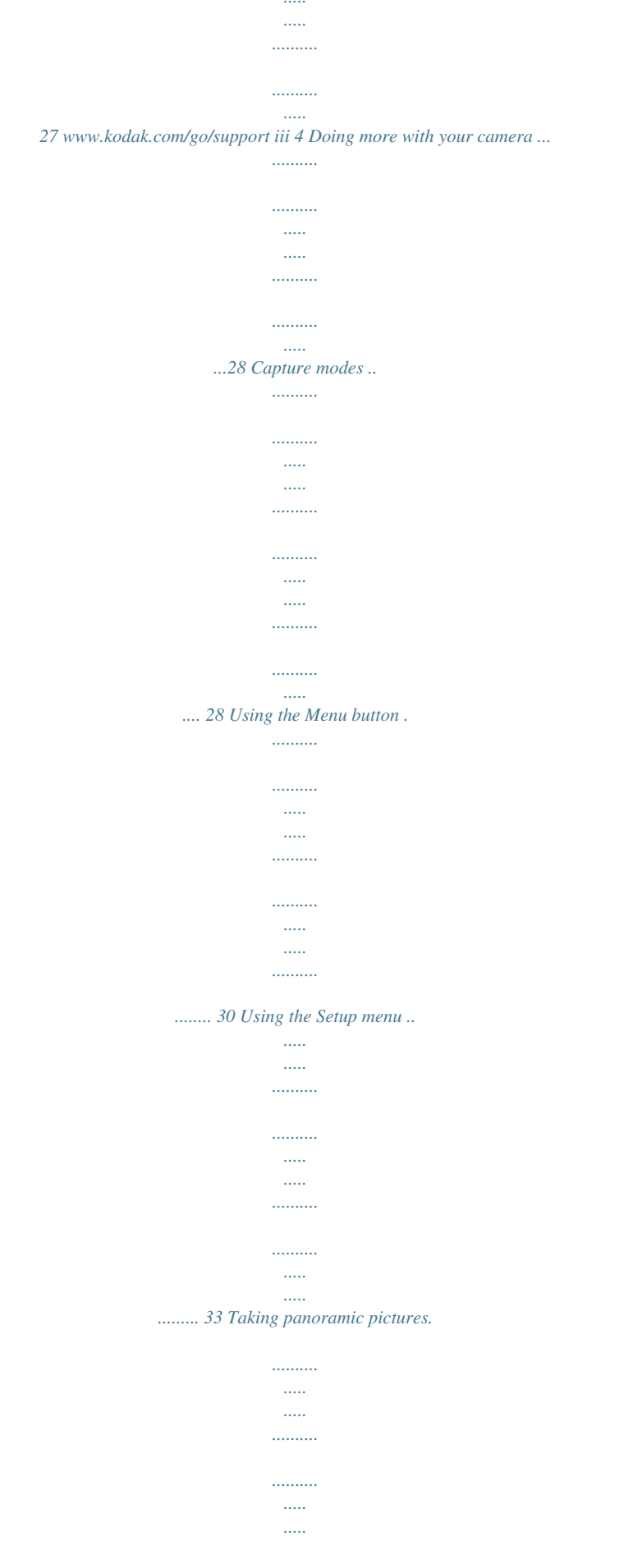

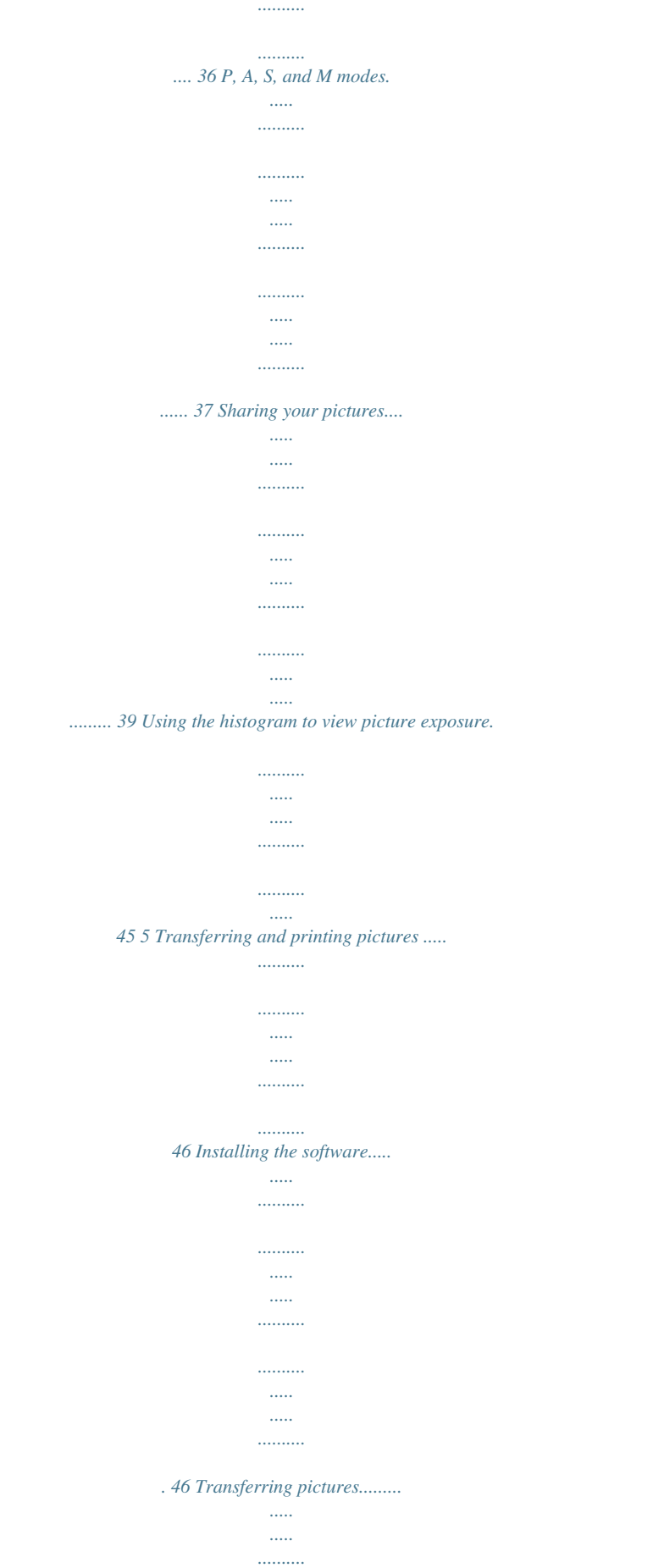

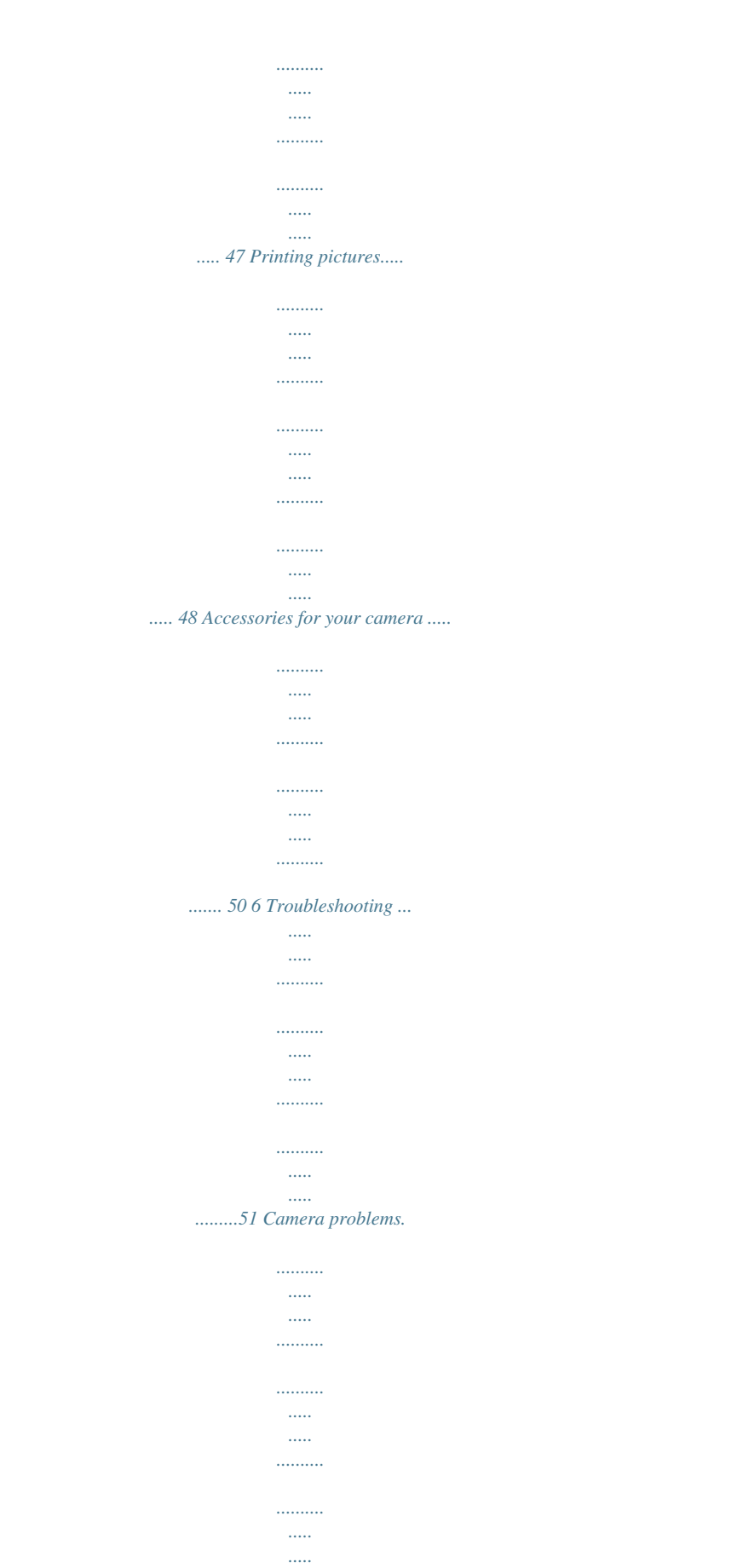

....... 51 Computer/connectivity problems...

 $\ldots$  $\sim$  11111

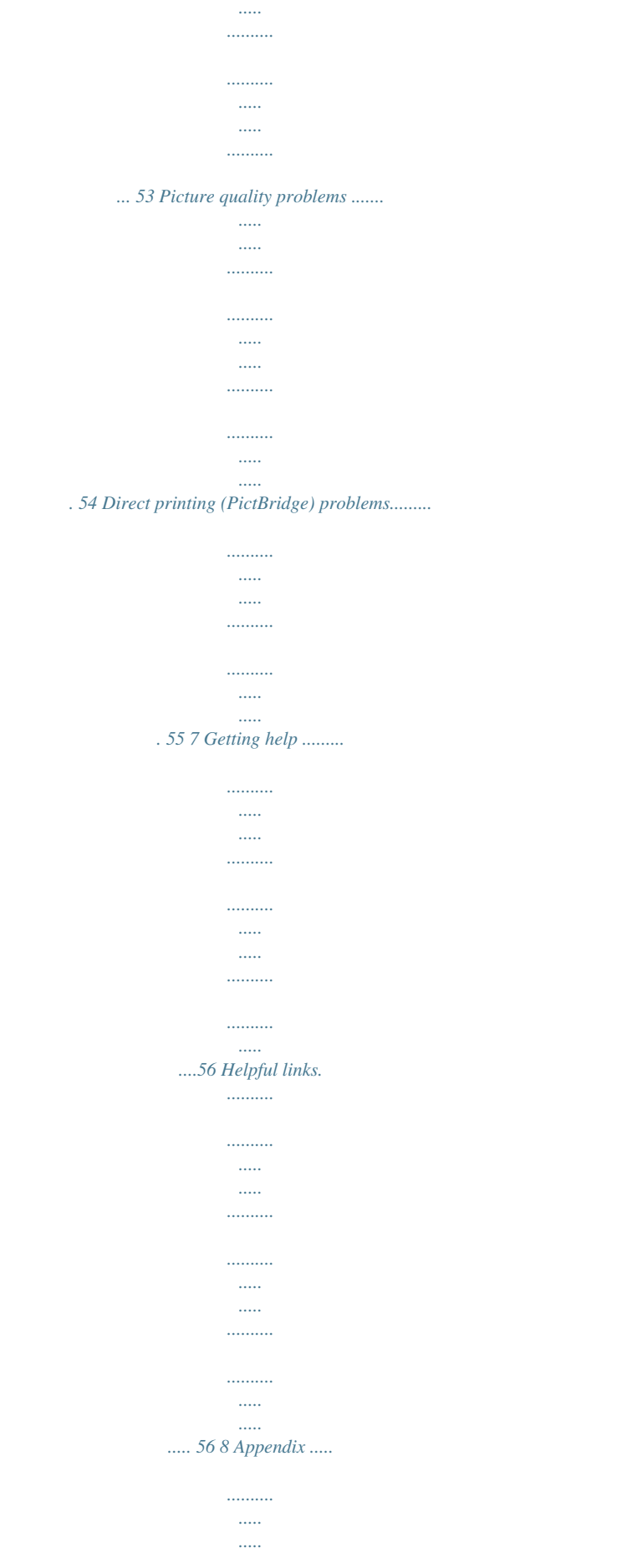

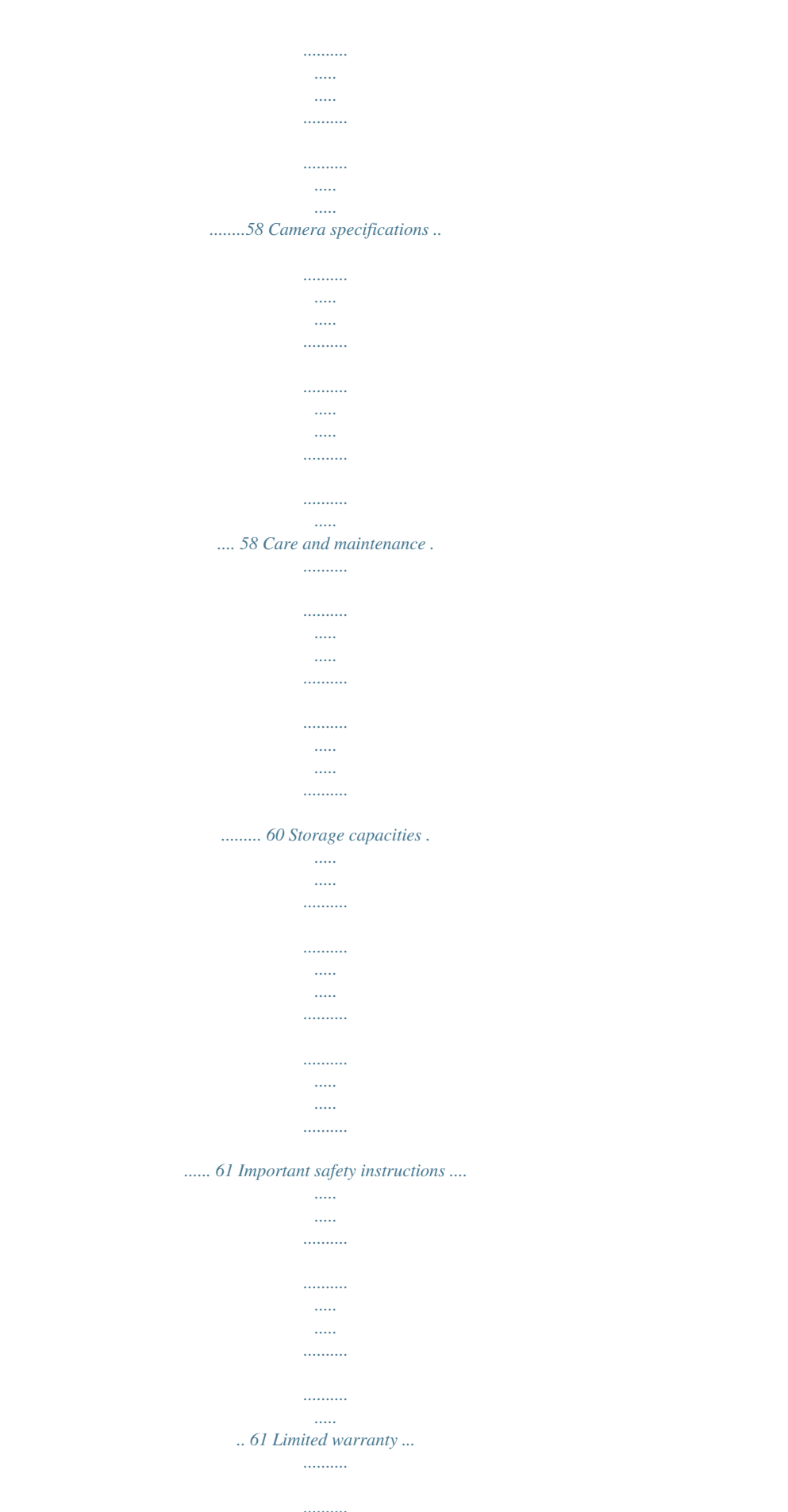

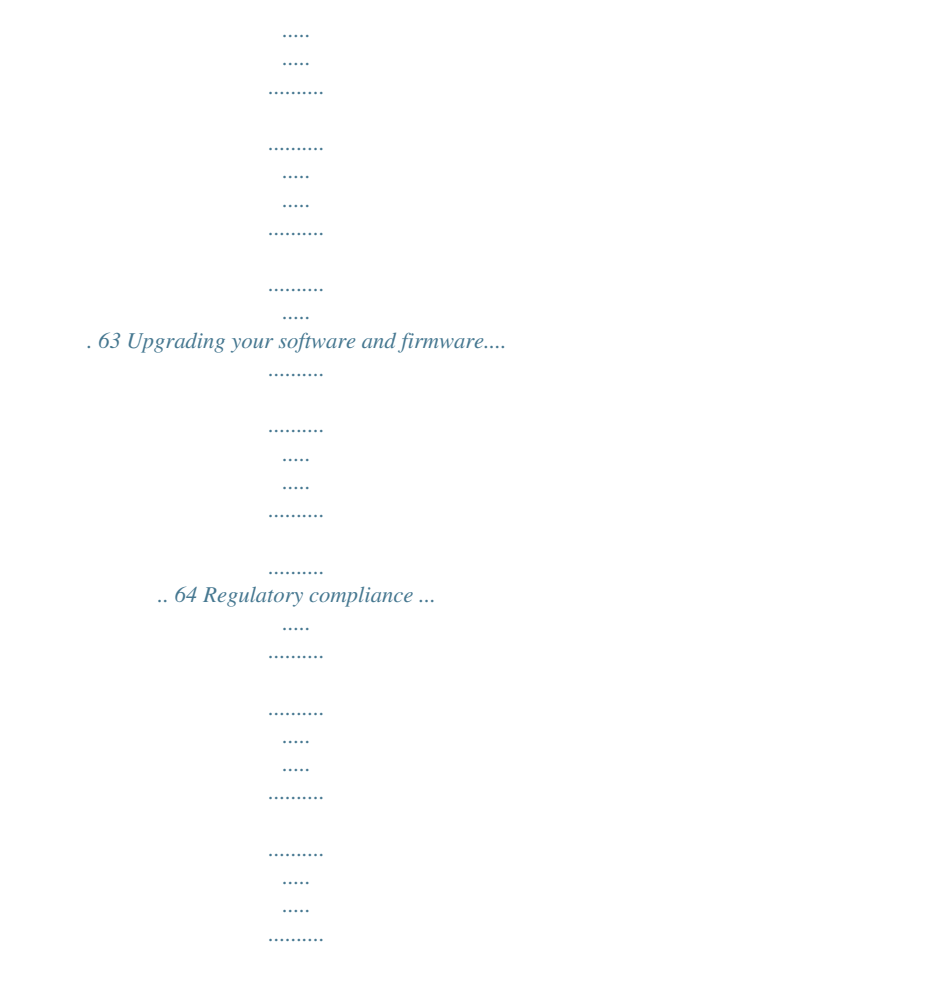

*.. 65 iv www.kodak.com/go/support 1 Setting up your camera Attaching the lens cap and strap 1 2 3 www.kodak.com/go/support 1 Setting up your camera Loading the battery 1 2 Kodak lithium digital camera Kodak Ni-MH rechargeable battery CRV3 (non-rechargeable) digital camera battery (KAA2HR) AA batteries (rechargeable or non-rechargeable) To replace batteries and extend battery life, see page 62. 2 www.kodak.com/go/support Setting up your camera Turning on the camera Setting the language and date/time 1 2 1 2 OK Language: to change.*

*OK to accept. Date/Time: At the prompt, press OK. to change. for previous/next field. OK to accept.*

*NOTE: To change the date/time and language in the future, use the Setup menu (see page 33). www.kodak.com/go/support 3 Setting up your camera Storing pictures on an SD card Your camera has internal memory. You can purchase SD cards to store more pictures and videos.*

*We recommend Kodak SD cards. (Visit www.kodak.com/go/zd710accessories.) CAUTION: A card can only be inserted one way; forcing it may cause damage. Inserting or removing a card while it is being accessed by the camera may damage pictures, card, or camera. 1 2 3 Turn off the camera. Insert or remove the optional card. Turn on the camera. To choose a storage location for pictures/videos, see page 33.*

*For storage capacities, see page 61. 4 www.kodak.com/go/support 2 1 Taking pictures/videos Taking a picture 2 Press the EVF/LCD button to turn on: · LCD or · EVF (electronic viewfinder) EVF LCD 3 Press the Shutter button halfway to focus and set exposure. When the AF/AE indicator turns green, press the Shutter button completely down. AF/AE indicator: Green--successful Red--failed Failed focus Failed exposure NOTE: After you take a picture, the EVF/LCD displays a quickview for several seconds. The picture is saved unless you press the Delete button. www.kodak.com/go/support 5 Taking pictures/videos Using the auto-focus framing marks (for pictures) When using the LCD or EVF as a viewfinder, framing marks indicate the camera focus area.*

*The camera attempts to focus on foreground subjects, even if the subjects are not centered in the scene. 1 Press the Shutter button halfway. When the framing marks turn green, focus is accomplished. 2 If the camera is not focusing on the desired subject (or if the framing marks disappear), release the Shutter button and recompose the scene. 3 Press the Shutter button completely down to take the picture.*

*NOTE: Framing marks do not appear in all modes. When you use Focus Zone and set Center Zone, the framing marks are fixed at Center Wide. Framing marks 6 www.kodak.com/go/support Taking pictures/videos Taking a video 1 EVF LCD 2 Press the EVF/LCD button to turn on: · LCD or · EVF (electronic viewfinder) 3 Press the Shutter button completely down and release.*

*To stop recording, press and release the Shutter button again. NOTE: After you take a video, the EVF/LCD displays a quickview for several seconds. To play/pause the video during the quickview, press OK. The video is saved unless you press the Delete button. www.kodak.com/go/support 7 Taking pictures/videos Using optical zoom Use optical zoom to get up to 10X closer to your subject. (You can use optical zoom before taking a video, but not while recording.) 1 Use the EVF or LCD to frame your subject. 2 Press Telephoto (T) to zoom in.*

*Press Wide Angle (W) to zoom out. The zoom indicator shows zoom status. 3 Take the picture or video. NOTE: To get a focused picture every time, remember: Always use the auto focus framing marks, page 6. If you are using no zoom (1X, wide angle), you can be as close as 24 in. (60 cm) to your subject. (For Closeup/Macro mode, see page 10). As you zoom in, you need to move further from your subject. Zoom indicator Optical zoom range Digital zoom range W T D Using digital zoom Use digital zoom in any Still mode to get up to 5X magnification beyond optical zoom. To turn on/off digital zoom, or change how it is accessed, see page 34.*

*1 Press the Telephoto (T) button past the optical zoom limit (10X). The zoom indicator shows zoom status. 2 Take the picture or video. NOTE: You cannot use*

*digital zoom for video recording. You may notice decreased image quality when using digital zoom.*

*The blue slider on the zoom indicator pauses and turns red when the picture quality reaches the limit for an acceptable 4 x 6-in. (10 x 15 cm) print. 8 www.kodak.com/go/support Taking pictures/videos Using the Flash button Use the flash when you take pictures at night, indoors, or outdoors in heavy shadows.*

*1 2 Turn on the camera to open the flash. Press the flash button repeatedly to scroll through flash modes. The current flash mode appears on the LCD/EVF. NOTE: To open the flash anytime, use the Open Flash switch. Mode Auto Flash Off Fill Red Eye Icon The flash fires When the lighting conditions require it. Never Every time you take a picture, regardless of the lighting conditions. Use when the subject is in shadow or is "backlit" (when light is behind the subject). In low light, hold the camera steady or use a tripod. The flash fires once so the eyes become accustomed to the flash, then fires again when the picture is taken. Zoom position Wide angle Telephoto Flash distance 217.*

*4 ft (0.65.3 m) 6.618.7 ft (25.7 m) www.kodak.com/go/support 9 Taking pictures/videos Using the Focus button Press the Focus button Close-up/ Macro, Landscape to have more control over camera focusing.*

 *1 Turn the Mode dial to P, A, S, or M mode (see page 37). 2 Press the Focus button repeatedly until appears in the status bar. 3 Take a picture. or NOTE: After you take the picture, the camera stays in the Close-up/Macro or Landscape setting. To exit, either press the button until the icon turnss displayed at the top of the LCD. from one storage Magnifying a picture 1 2 3 W W/T Magnify 1X - 8X. View other parts of the picture. Return to 1X. www.kodak.com/go/support 15 Working with pictures/videos Deleting pictures and videos 1 2 3 4 Press Review. View previous/next. Press Delete. Follow the screen prompts. Using the undo delete feature If you accidentally delete a picture/video, you may be able to use Undo Delete to retrieve it. This feature is only available immediately after you delete a single picture/video. Protecting pictures and videos from deletion 1 2 3 4 Press Review. View previous/next. Press Menu. Highlight Protect, then press OK. The picture/video cannot be deleted. The Protect icon picture/video.*

*Press the Menu button to exit the menu. appears with the protected CAUTION: Formatting a card deletes all (including protected) pictures/videos. Formatting internal memory deletes all pictures/videos, email addresses, album names, and favorites. 16 www.kodak.com/go/support Working with pictures/videos Using the Menu button in Review 1 Press the Review button, then the Menu button. 2 Press to choose a tab: Review to view pictures/videos (see page 24) Edit to edit pictures/videos (see page 18) Setup for other camera settings (see page 33) to highlight a setting, then press the OK button. 3 Press 4 Highlight an option, then press the OK button. Review View By Album Protect/Unprotect Slide Show Copy To Multi-up Options See page 24 See page 25 See page 16 See page 22 See page 26 See page 24 Videos Edit Pictures Crop Sound Tags Make Picture Trim Action Print Bookmark Options See page 18 See page 19 See page 20 See page 20 See page 21 See page 22 Perfect Touch tech. See page 18 Select/Deselect All See page 25 www.*

*kodak.com/go/support 17 Working with pictures/videos Cropping pictures You can crop a picture so that only the desired portion of the picture remains. 1 Press the Review button, then picture to crop. Picture to find a Cropped picture 2 Press the Menu button, then to highlight the Edit tab. Highlight Crop, then press the OK button.*

*to move the crop box. Press the OK 3 Press Telephoto (T) to zoom in, or button. 4 Follow the screen prompts. The picture is cropped. (The original is saved. ) Cropped pictures cannot be cropped again on the camera. Press the Menu button to exit the menu. Using Kodak Perfect Touch technology Kodak Perfect Touch technology helps ensure better, brighter pictures. 1 Press the Review button. 2 Press for previous/next picture. 3 Press the Menu button, then to*

*highlight the Edit tab. Highlight Perfect Touch tech, then press the OK button. The enhancement is previewed in a split screen. Press to view other parts of the picture. 4 Press the OK button.*

*Follow the screen prompts to replace the original picture or to save the enhanced picture as a new one. Enhanced pictures cannot be enhanced again on the camera. Kodak Perfect Touch technology can only be used with pictures, not video. Press the Menu button to exit the menu. 18 www.kodak.com/go/support Working with pictures/videos Adding sound tags You can record a voice or sound (up to 1 minute long) to a picture. NOTE: Only one sound tag can be added to each picture (not to videos). Recording a sound tag 1 Press the Review button, then 2 Press the Menu button, then then press the OK button. 3 Highlight Record, then press OK.*

*4 Follow the screen prompts. The sound tag is applied to your picture. Press the Menu button to exit the menu. to find a picture. to highlight the Edit tab. Highlight Sound Tag, Playing a sound tag 1 Press the Review button, then tagged picture. 2 Press 3 Press to play the sound tag. to adjust the volume. to find a 4 Press OK to stop. Press OK again to replay.*

*www.kodak.com/go/support 19 Working with pictures/videos Editing videos You can do incredible things with your videos! Making a picture from a video You can choose a single frame from a video, then make a picture suitable for a 4 x 6-inch (10 x 15 cm) print. 1 Press the Review button, then to find a video. 2 Press the Menu button, then to highlight the Edit tab. Highlight Make Picture, then press the OK button. 3 Follow the screen prompts. A picture is created. (The original video is saved.) Press the Menu button to exit the menu.*

*Video Picture Trimming a video You can trim an unwanted start or end from a video, saving only the desired portion. 1 Press the Review button, then to find a video. 2 Press the Menu button, then to highlight the Edit tab. Highlight Trim, then press the OK button. Video Trimmed video 3 Follow the screen prompts. The video is trimmed. (You can save it as a new video or replace the original.) Press the Menu button to exit the menu. 20 www.kodak.*

*com/go/support Working with pictures/videos Making a video action print From a video, you can make a 4-, 9-, or 16-up picture, suitable for a 4 x 6-inch (10 x 15 cm) print. 1 Press the Review button, then to find a video. 2 Press the Menu button, then to highlight the Edit tab. Highlight Action Print, then press the OK button. 3 Highlight an option, then press the OK button: Video 4-, 9-, or 16-up picture Auto--The camera includes the first and last frames, then 2, 7, or 14 equally spaced frames.*

*Manual--You choose the first and last frames; the camera chooses 2, 7, or 14 equally spaced frames. Full Manual--You choose 4, 9, or 16 frames. Use Bookmarks--The camera uses bookmarked frames. A 4-, 9-, or 16-up picture is created. If you have less than 4 or 9 bookmarks, equally spaced video frames are used.*

*Press the Menu button to exit the menu. www.kodak.com/go/support 21 Working with pictures/videos Using video bookmarks You can set bookmarks at interesting places in your video, then jump from one bookmark to another. Setting bookmarks 1 Press the Review button, then to find a video. 2 Press the Menu button, then to highlight the Edit tab. Highlight Bookmark, then press the OK button. 3 Press to add bookmarks. When finished adding up to 9 bookmarks, press . Press the Menu button to exit the menu.*

*Using bookmarks 1 Press the Review button, then to find a video. 2 Press to play the video. To jump to the first bookmark, press and hold for 4 seconds while the video is playing. After you jump to a bookmark, press jump to other bookmarks. to To view all bookmarked video frames, press the Zoom wide angle (W) button. To return to normal view, press the telephoto (T) button. Running a slide show Use the Slide Show to display pictures and videos on the camera. To run a slide show on a television or on any external device, see page 24. 22 www.kodak.*

*com/go/support Working with pictures/videos Starting the slide show 1 Press the Review button, then press the Menu button.*

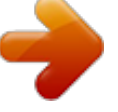

 *2 Press 3 Press to highlight Slide Show, then press OK. to highlight Begin Show, then press OK. To interrupt the Slide Show, press OK. Changing the slide show display interval The default interval setting displays each picture for 5 seconds.*

*You can set the display interval from 3 to 60 seconds. 1 On the Slide Show menu, press 2 Select a display interval. 3 To scroll through the seconds quickly, press and hold 4 Press OK. The interval setting remains until you change it. .*

*to highlight Interval, then press OK. Running a continuous slide show loop When you turn on Loop, the slide show is continuously repeated. 1 On the Slide Show menu, press 2 Press to highlight Loop, then press OK. to highlight On, then press OK. 3 Press to highlight Begin Show, then press OK. The slide show repeats until you press OK or until battery power is exhausted. The Loop feature remains until you change it. www.kodak.com/go/support 23 Working with pictures/videos Displaying pictures and videos on a television You can display pictures/videos on a television, computer monitor, or any device equipped with a video input.*

*To connect the camera to a television, use an optional A/V cable (visit www.kodak.com/go/zd710accessories). NOTE: Ensure that the Video Out setting (NTSC or PAL) is correct (see page 35). The slide show stops if you connect or disconnect the cable while the slide show is running. (Image quality on a television screen may not be as good as on a computer monitor or when printed.) Viewing pictures/videos in different ways Viewing as thumbnails (multi-up) 1 Press the Review button. 2 Press the Zoom Wide Angle (W) button to change from single-picture view to multi-up thumbnails. 3 Press Telephoto (T) to return to single-picture view. To select multiple pictures/videos, see page 25.*

*Press the Review button to exit Review. 24 www.kodak.com/go/support Working with pictures/videos Viewing by date, album, or image storage 1 Press the Review button, then press the Menu button. 2 Press button.*

*3 Press OK. to highlight the Review tab. Highlight View By, then press the OK to highlight All (default), Date, Album, or Image Storage, then press Press to highlight a date, album, or image storage, then press the T button. To return to the list, press the W button. Press the Review button to exit Review. For more about albums, see page 42. Selecting multiple pictures/videos Use the multi-select feature when you have two or more pictures/videos to print, email, copy, or delete. (Multi-select is used most effectively in Multi-Up mode, page 24.) 1 Press the Review button, then picture/video. to find a Selected pictures 2 Press OK to select pictures/videos. A check mark appears on the picture. You can now print, email, copy, or delete the selected pictures. You can press OK a second time to remove a check mark. www.kodak.*

*com/go/support 25 Working with pictures/videos Copying pictures and videos You can copy pictures and videos from a card to internal memory or from internal memory to a card. Before you copy, make sure that a card is inserted in the camera. Copy pictures or videos: 1 Press the Review button. 2 Press the Menu button, then then press the OK button. 3 Press to highlight the Review tab. Highlight Copy To, to highlight Memory Card or Internal Memory, then press OK. 4 Press to highlight an option: Picture/Video, All Date, Selected, All Album, All Memory Card, All Internal Memory. (Options vary, depending on View By settings.) 5 Press OK. NOTE: Pictures and videos are copied, not moved.*

*To remove pictures from the original location after copying, delete them (see page 16). Tags that you applied for print, email, and favorites are not copied. Protection settings are not copied. To apply protection to a picture or video, see page 16. 26 www.*

*kodak.com/go/support Working with pictures/videos What the review icons mean Print tag/number of prints Protected Favorite tag Email tag Perfect Touch tech. Mode indicator Album Sound tag Picture number Image storage location Battery level Scroll arrows Video length Protected Favorite tag Email tag Mode indicator Album Video number Image storage location Scroll arrows www.kodak.com/go/support 27 4 Doing more with your camera Capture modes Choose the mode that best suits your subjects and surroundings.*

*Capture mode For General picture taking--offers an excellent balance of image quality Smart Scene and ease of use. When the Shutter button is pressed halfway, faces are detected, the scene is analyzed, and the best settings are applied. More creative control. (See page 37.) Program, Aperture priority, P, A, S, M Shutter priority, and Manual mode. Video Scene Video with sound. (See page 7.) Point-and-shoot simplicity when taking pictures under special conditions. (See SCN (Scene) modes, page 29.) People in low-light scenes.*

*ISO High-ISO Digital Image Minimizing the effects of camera shake and subject movement. Stabilization Panorama "Stitching" 2 or 3 pictures into 1 panoramic scene. (See page 36.) 28 www.kodak.com/go/support Doing more with your camera SCN (Scene) modes 1 Turn the Mode dial to . 2 Press to highlight a SCN mode and view its description. NOTE: If the SCN mode description turns off, press OK. 3 Press OK (or keep the SCN mode highlighted) to choose the SCN mode. To return to Smart Scene mode, turn the mode dial to Smart Scene .*

*SCN mode For Portrait Full-frame portraits of people. Subject is sharp and the background is indistinct. Position your subject at least 6 ft (2 m) away and fill the frame with a head and shoulder pose. Use Telephoto to exaggerate background blur. Subjects that are in motion.*

*Shutter speed is fast. The camera pre-settings are Multi-Pattern Exposure Metering, and Multi-Zone Focus. Distant scenery. Flash does not fire. Auto-focus framing marks (see page 6) are not available in Landscape.*

*Reducing red eye of people in night scenes or low-light conditions. Sport Landscape Night Portrait Night Landscape Snow Beach Text Fireworks Flower Manner/ Museum NOTE: To avoid blur, place the camera on a tripod. Distant scenery at night. Flash does not fire. NOTE: To avoid blur, place the camera on a tripod. Bright snow scenes. Bright beach scenes. Documents NOTE: To avoid blur, place the camera on a tripod. Fireworks. NOTE: To avoid blur, place the camera on a tripod.*

*Close-ups of flowers or other small subjects in bright light. Quiet occasions, like a wedding or lecture. Flash and sound are disabled. Place the camera on a tripod. www.kodak.com/go/support 29 Doing more with your camera SCN mode For Selfportrait Children Backlight Candle Light Sunset Close-ups of yourself. Assures proper focus and minimizes red eye. Action pictures of children in bright light. Subjects that are in shadow or "backlit" (when light is behind*

*the subject).*

*Subjects illuminated by candle light. Subjects at dusk. Using the Menu button You can change settings to get the best results from your camera.*

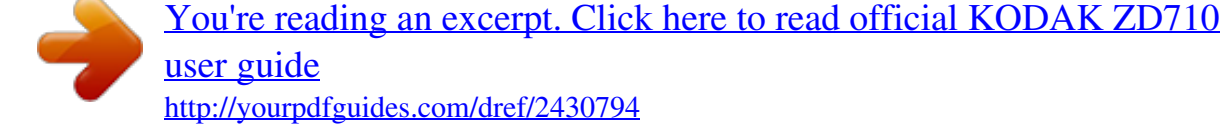

 *NOTE: Some settings remain until you change them; others, until you change modes or turn off the camera. Some modes offer limited settings. 1 Press the Menu button. 2 Press to choose a tab: Capture for picture-taking settings Capture Plus for other picture-taking settings (see page 32) Video for video-taking settings (see page 33) Setup for other camera settings (see page 33) to highlight a setting, then press OK. 3 Press 4 Choose an option, then press OK. 30 www.kodak.*

*com/go/support Doing more with your camera Using the capture tab Press Menu, , and OK to access settings Picture Size Choose a picture resolution. For recommended print sizes, visit www.kodak.com/go/printsizes Options 7.1 MP (4:3) (default)--highest resolution, largest file size 6.3 MP (3:2)--for printing on EasyShare printer docks and photo printers 5.3 MP (16:9)--HDTV format; mid-range resolution and file size 5.0 MP (4:3)--mid-range resolution and file size 3.1 MP (4:3)--mid-range resolution and file size 2.2 MP (3:2)--printing on EasyShare printer docks and photo printers; lower resolution, smaller file size 2.*

*1 MP (16:9)--HDTV format; lower resolution, smaller file size 1.2 MP (4:3)--email, Internet, or to conserve space High Color Natural Color (default) Low Color Black & White Sepia Color Mode Choose picture color tones. EasyShare software also lets you change a color picture to black-and-white or sepia. AF Control (Still) Choose an auto-focus setting. Continuous AF (default)--because the camera is always focusing, there is no need to press the Shutter button halfway down to focus. Single AF--uses TTL-AF when the Shutter button is pressed halfway down. On Off (default) Date Stamp Imprint the date on pictures. www.kodak.com/go/support 31 Doing more with your camera Using the capture plus tab Press Menu, , and Options OK to access settings White Balance Auto (default)--automatically corrects white balance.*

*Choose your lighting condition. Ideal for general picture taking. Available only in PASM mode. Daylight--for pictures in natural lighting. Tungsten--corrects the orange cast of household light bulbs.*

*Ideal for indoor pictures under tungsten or halogen lighting without flash. Fluorescent--corrects the green cast of fluorescent lighting. Ideal for indoor pictures under fluorescent lighting without flash. Open Shade--for pictures in the shade in natural lighting. Exposure Metering Multi-pattern (default)--evaluates lighting conditions Evaluate light levels at specific throughout the image to give an optimum picture exposure.*

*areas of a scene. Ideal for general picture taking. Available only in PASM mode. Center-weight--evaluates the lighting conditions of the subject centered in the viewfinder. Ideal for backlit subjects. Spot--similar to Center-weight, except the metering is concentrated on a smaller area of the subject centered in the viewfinder. Ideal when you need exact exposure of a specific area in the picture. AF (Auto Focus) Zone Multi-zone (default)--evaluates 5 zones to give an even Select a large or concentrated picture focus. Ideal for general picture taking. area of focus.*

*Center-zone--evaluates the small area centered in the Available only in PASM mode. viewfinder. Ideal when precise focus of a specific area in the picture is needed. Sharpness High Control picture sharpness. Normal (default) Available only in PASM mode. Low 32 www.kodak.com/go/support Doing more with your camera Using the video tab Press Menu, , and OK to access settings Video Size Choose a video resolution. Available only in Video mode. AF Control (Video) Choose an auto-focus setting.*

*Options 640 x 480 (VGA)--best quality; largest file size 320 x 240 (QVGA)--lower quality; smaller file size Continuous AF (default)--the camera continuously focuses. Use if you or your subject are moving. Single AF--the camera focuses once at the start of a video. Use if you and your subject are not moving. Using the Setup menu Use Setup to customize your camera settings.*

*1 In any mode, press the Menu button. 2 Press 3 Press to highlight Setup , then press OK. to highlight a setting, then press OK. 4 Choose an option, then press OK. 5 Press the Menu button to exit.*

*Press Menu, to highlight Setup, Options to access settings, then OK. Image Storage Auto (default)--the camera uses the card if one is Choose a storage location for pictures in the camera. If not, the camera uses internal and videos. memory. Internal Memory--the camera always uses internal memory, even if a card is installed. www.kodak.com/go/support 33 Doing more with your camera Press Menu, to highlight Setup, to access settings, then OK. Set Album Choose Album names. You can apply different Set Album choices to videos and to pictures.*

*Capture Frame Grid Turn framing grid on or off. Quickview Change Quickview default. Advanced Digital Zoom Choose how digital zoom is employed. Options On Off (default) Pre-select album names before you take pictures or videos. Then, all the pictures or videos you take are tagged with those album names. (See page 44.) On Off (default) On (default) Off Continuous--no pause between optical and digital zoom. Pause--after reaching the optical zoom limit, the zoom button must be released, then activated again to begin digital zoom. None (default)--digital zoom is disabled. Orientation Sensor On (default) Orient pictures so that they are displayed Off with the correct side up.*

*Camera Sounds Default Choose a theme, or choose sounds for Sci-fi individual camera functions. Fun Music None Sound Volume Off High Medium (default) Low See page 3. Date & Time 34 www.kodak.com/go/support Doing more with your camera Press Menu, to highlight Setup, Options to access settings, then OK.*

*Auto Power Off 10 minutes Choose amount of inactivity time until 5 minutes camera turns off. 3 minutes (default) 1 minute Video Out NTSC (default)--used in North America and Choose the regional setting that lets you Japan; most common format. connect the camera to a television or PAL--used in Europe and China. other external device. Language Choose from available languages.*

*Reset Camera Resets all settings to factory defaults. Format Memory Card--deletes everything on the card; formats the card. CAUTION: Cancel--exits without making a change. Formatting a card deletes all Internal Memory--deletes everything in internal (including protected) memory including email addresses, album names, pictures/videos. Formatting and favorites; formats the internal memory. internal memory deletes all pictures/videos, email addresses, album names, and favorites. About View camera information, including firmware version. www.kodak.com/go/support 35 Doing more with your camera Taking panoramic pictures Use panorama to "stitch" up to 3 pictures into a panoramic scene.*

*1 Turn the Mode dial to Panorama . 2 Press to highlight Panorama Left-Right or Panorama Right-Left (depending on the direction you want to pan), then press OK. 3 Take the first picture. After a quickview, the LCD displays the liveview and an "overlay" from the first picture.*

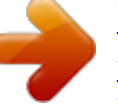

[You're reading an excerpt. Click here to read official KODAK ZD710](http://yourpdfguides.com/dref/2430794)

[user guide](http://yourpdfguides.com/dref/2430794) <http://yourpdfguides.com/dref/2430794>

 *4 Compose the second picture. Make the overlay from the first picture cover the same portion in the new picture. (You can press the Delete button to re-take a picture.) 5 If you are taking only 2 pictures, press the OK button to stitch them together. @@Only the panoramic picture is saved; individual pictures are not. Picture size is set to 3.*

*1 MP. To use a self-timer delay, see page 11. Exposure, white balance, and focus are set with the first picture. @@@@@@@@Press to select settings. Aperture Controlling aperture, exposure compensation, and ISO speed.*

*@@NOTE: The aperture setting may be affected when using optical zoom. Press to select settings. @@@@@@To prevent camera shake, use a tripod for slow shutter speeds. Press to select settings. Manual The highest level of creative control.*

*You set the aperture, shutter speed, and ISO speed. @@To prevent camera shake, use a tripod for slow shutter speeds. @@@@@@@@@@2 Press 3 Press 4 Take a picture. @@@@@@A shaking hand icon warns of slow shutter speeds. @@@@ISO speed--control sensitivity to light. If you can't use a flash, increase the ISO. 3200 available only at 1.2, 2.1, and 2.2 MP.*

*@@@@Press 2 Press 3 Press picture. to find a picture. to highlight Print, then press OK.\* to select the number of copies (099). Zero removes the tag for that 4 Optional: You can apply a print quantity to other pictures. Press to find a picture. Keep the print quantity as is, or press to change it. Repeat this step until the desired print quantity is applied to the pictures. 5 Press OK. Press the Share button to exit the menu.*

*The Print icon appears in the status area. The default quantity is one. \* To tag all pictures in the storage location, highlight Print All, press OK, then indicate the number of copies. To remove print tagging for all pictures in the storage location, highlight Cancel Prints, then press OK. Printing tagged pictures When you transfer the tagged pictures to your computer, the EasyShare software print screen opens.*

*For details on printing, see Help in EasyShare software. For more information on printing from your computer, printer dock, PictBridge enabled printer, or card, see page 48. NOTE: For 4 x 6 in. (10 x 15 cm) prints, use one of the 3:2 picture sizes (see page 31). www.*

*kodak.com/go/support 39 Doing more with your camera Tagging pictures/videos for emailing First--on your computer Use Kodak EasyShare software to create an email address book on your computer. Then, copy up to 32 email addresses to the camera's internal memory. For details, see Help in EasyShare software. Second--tag pictures/videos on your camera 1 Press the Share button. Press 2 Press 3 Press to find a picture/video. to highlight Email, then press OK. to highlight an email address, then press OK. to scroll through To tag other pictures/videos with the same address, press them. When the picture you want is displayed, press OK.*

*To send the pictures/videos to more than one address, repeat step 3. Selected addresses are checked. 4 To remove a selection, highlight a checked address and press OK. To remove all email selections, highlight Clear All. 5 Press to highlight Exit, then press OK. The Email icon appears in the status area. 6 Press the Share button to exit the menu. Third--transfer and email When you transfer the tagged pictures/videos to your computer, EasyShare software prompts you to send the pictures/videos. For details, see Help in EasyShare software. 40 www.*

*kodak.com/go/support Doing more with your camera Tagging pictures as favorites Want to keep copies of your favorite pictures on your camera? Start with the Share button! to find a picture. 1. Tag pictures 1 Press the Share button. Press as favorites 2 Press to highlight Favorite, then press OK.*

*The Favorite icon appears in the status area. To remove the tag, press OK again. 1 Slide the Power switch to Favorites . 2. View favorites on 2 Press to view favorites.*

*your camera The next time you transfer pictures to your computer, EasyShare software helps you make choices about your favorite pictures. Favorite pictures (smaller versions of the originals) are loaded to the Favorites section of your camera's internal memory. NOTE: Videos tagged as favorites remain in the Favorites folder in EasyShare software. For details, see Help in EasyShare software. Preventing camera favorites from synchronizing with the software If you don't want to use the favorites feature: 1 Open EasyShare software. 2 From the Tools menu, select Cameras/Viewers > Sync and Transfer Manager. 3 Click to highlight your camera, then click Camera Favorites Album Properties. NOTE: If your camera model is not visible, use the USB cable to connect your camera to the computer. 4 Drag the Internal Memory slider to 0%, then click OK. 5 Close the Sync and Transfer Manager window.*

*Camera favorites will no longer synchronize with EasyShare software. To turn on the sync feature, select Yes, synchronize with my software. To delete favorites from your camera, press the Delete button while in Favorites mode. www.kodak.com/go/support 41 Doing more with your camera Optional settings In Favorites mode, press the Menu button to access optional settings. Slide Show (page 22) Multi-Up (page 24) NOTE: Pictures taken at the 3:2 picture size are displayed at a 3:2 aspect ratio with a black bar at the top and bottom of the screen. Printing and emailing favorites 1 Slide the Power switch to Favorites 2 Press the Share button. 3 Highlight Print or Email, then press OK. NOTE: Favorites that were taken on this camera (not imported from another source) are good for prints up to 4 x 6 in.*

*(10 x 15 cm). . Press to find a picture. Tagging pictures/videos for albums Use the Album feature to tag the pictures/videos in your camera with album names. First--on your computer Use EasyShare software to create album names on your computer, then copy up to 32 album names to the camera's internal memory. 42 www.kodak.com/go/support Doing more with your camera Second--on your camera 1 Press the Review button, then find the picture/video. 2 Press the Menu button. 3 Press 4 Press to highlight Album, then press OK.*

*to highlight an album name, then press OK. To add other pictures to the same album, press to scroll through the pictures. When the picture you want is displayed, press OK. 5 Press to highlight Exit, then press OK. The album name appears with the picture. To add the pictures to more than one album, repeat step 4 and 5 for each album. A plus (+) after the album name means the picture was added to more than one album. To remove a selection, highlight an album name and press OK. To remove all album selections, select Clear All, then exit the menu. Third--transfer to your computer When you transfer the tagged pictures/videos to your computer, EasyShare software opens and categorizes your pictures/videos in the appropriate album.*

*www.kodak.com/go/support 43 Doing more with your camera Pre-tagging for album names Use the Set Album (Still or Video) feature to pre-select album names before you take pictures/videos.*

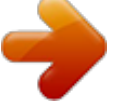

 *Then, all the pictures/videos you take are tagged with those album names. First--on your computer Use the EasyShare software to create album names on your computer. The next time you connect the camera to the computer, up to 32 album names are copied to the camera's internal memory. Second--on your camera 1 In any mode, press the Menu button. 2 Press 3 Press 4 Press to highlight Setup , then press OK. to highlight Set Album, then press OK. to highlight an album name, then press OK.*

*5 Highlight Exit, then press OK. 6 Press the Menu button to exit the menu. Your selections are saved. Your album selection is displayed on the LCD. A plus (+) after the album name means more than one album is selected.*

*Third--transfer to your computer When you transfer the tagged pictures/videos to your computer, EasyShare software opens and categorizes your pictures/videos in the appropriate album. For details, see Help in EasyShare software. 44 www.kodak.com/go/support Doing more with your camera Using the histogram to view picture exposure Use the histogram to evaluate the distribution of light before or after you take a picture.*

*If the peak is to the right of the graph, the subject is bright; if it's to the left, the subject is dark. Optimal exposure is achieved when the peak is in the middle of the histogram. To turn on the histogram in PASM mode or in Review, press the Help/Info button until the histogram appears. NOTE: If a scene is dark or light, you can adjust the exposure compensation (see page 38) before taking the picture. The flash may affect a picture's light and shadow and will not affect the histogram until after the picture is taken. For more about the Help/Info button, see page 13. www.kodak.com/go/support 45 5 Transferring and printing pictures Installing the software 1 Close all open software applications before starting the installation. NOTE: If running Windows OS and installing EasyShare software from the Kodak Web site, do not close the WinZip application.*

*If prompted, allow EasyShare software to access the Internet. 2 Place the Kodak EasyShare software CD into the CD-ROM drive. 3 Load the software: Windows OS--if the install window does not appear, choose Run from the Start menu and type d:\setup.exe where d is the drive letter that contains the CD. Mac OS X--double-click the CD icon on the desktop, then click the Install icon. 4 Follow the on-screen instructions to install the software. NOTE: When prompted, register your camera and software. Registering lets you sign up for information that keeps your system up-to-date. To register later, visit www.kodak.*

*com/go/register. 5 If prompted, restart the computer. For information on the software applications included on the Kodak EasyShare software CD, see Help in EasyShare software. 46 www.kodak.*

*com/go/support Transferring and printing pictures Transferring pictures IMPORTANT: If your camera was packaged with a Kodak EasyShare dock, use the dock to transfer pictures to your computer. (See page 50 and the dock user's guide for details.) If you do not have an EasyShare dock, use the USB cable (U-8) that came with your camera. 1 Turn off the camera. 2 Plug the labeled end of the USB cable into the labeled USB port on your computer.*

*See your computer user's guide for details. 3 Plug the other end of the USB cable into the USB port on the camera. The arrow icon on the cable should face you. 4 Turn on the camera. EasyShare software opens on your computer. The software prompts you through the transfer process. NOTE: Visit www.kodak.com/go/howto for an online tutorial on connecting. Also available for transferring You can also use these Kodak products to transfer your*

*pictures and videos.*

*Kodak EasyShare camera dock, Kodak EasyShare printer dock (see page 50) Kodak multi-card reader, Kodak SD multimedia card reader-writer Purchase these and other accessories at a dealer of Kodak products or www.kodak.com/go/zd710accessories. www.kodak.com/go/support 47 Transferring and printing pictures Printing pictures Printing with a Kodak EasyShare printer dock Dock your camera to the Kodak EasyShare printer dock and print directly--with or without a computer. Purchase this and other accessories at a dealer of Kodak products or www.kodak.com/go/zd710accessories. Direct printing with a PictBridge enabled printer Your camera features PictBridge technology, so you can print directly to PictBridge enabled printers.*

*You need: Camera with fully charged batteries, or with optional Kodak 3-volt AC adapter PictBridge enabled printer USB cable included with your camera Connecting the camera to a PictBridge enabled printer 1 Turn off the camera and printer. 2 Optional: If you have a Kodak 3-volt AC adapter (optional accessory), plug it into the camera and into an electrical outlet. IMPORTANT: Do not use the AC adapter included with the Kodak EasyShare camera dock or printer dock to power your camera. 3 Connect the USB cable from the camera to the printer. (See your printer user guide for details. See www.kodak.com/go/zd710accessories to order cables.) 48 www.kodak.*

*com/go/support Transferring and printing pictures Printing from a PictBridge enabled printer 1 Turn on the printer. Turn on the camera. The PictBridge logo is displayed, followed by the current picture and menu. (If no pictures are found, a message is displayed.) If the menu interface turns off, press any button to redisplay it. 2 Press to choose a printing option, then press OK. to choose a picture. Choose the number of copies. Current Picture--Press Tagged Pictures--If your printer is capable, print pictures that you tagged for printing. Index Print--Print thumbnails of all pictures.*

*This requires one or more sheets of paper. If the printer is capable, choose a print size. All Pictures--Print all pictures in internal memory, on a card, or in Favorites. Choose the number of copies. Image Storage--Access Internal/Card or Favorites. NOTE: During direct printing, pictures are not permanently transferred or saved to the computer or printer. To transfer pictures to your computer, see page 46. In Favorites mode, the current favorite picture is displayed. Disconnecting the camera from a PictBridge enabled printer 1 Turn off the camera and printer. 2 Disconnect the USB cable from the camera and the printer.*

*www.kodak.com/go/support 49 Transferring and printing pictures Ordering prints online Kodak EasyShare Gallery is one of the many online print services offered in EasyShare software. You can easily: Upload your pictures. Edit, enhance, and add borders to your pictures.*

*Store pictures, and share them with family and friends. Order high-quality prints, photo greeting cards, frames, and albums--and have them delivered to your door. Printing pictures from your computer For details on printing pictures from your computer, see EasyShare software Help. Printing from an optional SD card Automatically print tagged pictures when you insert your card into a printer with an SD slot.*

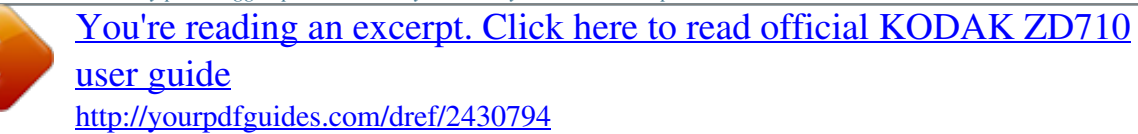

 *See your printer user's guide for details.*

*Make prints at an SD card-capable Kodak picture maker/picture kiosk. (Contact a location before visiting. See www.kodak.com/go/picturemaker.) Take the card to your local photo retailer for professional printing. Accessories for your camera To see which EasyShare camera and printer docks are compatible with your camera, visit www.kodak.com/go/dockcompatibility. To purchase camera docks, printer docks, chargers, and other accessories, visit www.*

*kodak.com/go/zd710accessories. 50 www.kodak.com/go/support 6 Troubleshooting Camera problems For step-by-step product support, visit www.kodak.com/go/zd710support and select Interactive Troubleshooting & Repairs. If Camera does not turn on Camera does not turn off and the lens does not retract Camera buttons and controls do not function Lens does not extend when camera turns on or does not retract EVF/LCD is black or does not turn on In Review, a blue or black screen is displayed instead of a picture Try one or more of the following Insert a new or charged battery. If practical, connect the camera to a Kodak 3-volt AC adapter (sold separately), then try again. See page 62 for more battery information.*

*Confirm that the battery in camera is charged. Turn camera off, then on again. (Lens does not extend in Favorites mode.) If problem still exists, get help (see page 56). Remove the lens cap.*

*Push the EVF/LCD button to change the display. Transfer the picture to the computer. Transfer all pictures to the computer (see page 47). Take another picture. If problem continues, try internal memory and/or another memory card.*

*Pictures remaining Continue taking pictures. The camera is operating normally. number does not (The camera estimates the number of pictures remaining after each decrease after taking a picture is taken, based on picture size and content.) picture www.kodak.com/go/support 51 Troubleshooting If Picture orientation is not accurate Flash does not fire Try one or more of the following Set the Orientation Sensor to ON (see page 34) Open the flash unit. Check the flash setting and change as needed (see page 9). NOTE: The flash does not fire in all modes. Storage location is almost or entirely full Transfer pictures to the computer (see page 47). Delete pictures from the card (see page 16) or insert a new card.*

*Change image storage location to internal memory (see page 33). Battery life is short Make sure the correct battery type is installed (see page 62). Wipe the contacts with a clean, dry cloth before inserting a battery in the camera. Insert a new or charged battery (see page 2). You cannot take a picture Turn camera off, then on again. Make sure the camera is not in Favorites mode. If prompted, set language and date/time. Press Shutter button all the way (see page 5). Insert a new or charged battery (see page 2). Wait until the AF/AE indicator turns green before attempting to take another picture.*

*Memory full. Transfer pictures to the computer (see page 47), delete pictures (see page 16), change image storage location (see page 33), or insert another card. Error message appears Follow the EVF/LCD prompts. on EVF/LCD Turn the camera off, then on again. Remove memory card from the camera. Remove the battery and wipe the contacts with a clean, dry cloth. Insert a new or charged battery (see page 2). Get customer support help (see page 56). 52 www.kodak.*

*com/go/support Troubleshooting If Memory card not recognized or camera freezes with card. Try one or more of the following Card may be corrupted. Format card in camera (see page 35.) Change image storage location to internal memory (see page 33). Computer/connectivity problems If Computer does not communicate with the camera Try one or more of the following Insert a charged battery (see page 2). Turn on the camera. Make sure the proper USB cable is connected on camera and computer port (see page 47). (If using an EasyShare dock, check all cable connections. Make sure the camera is seated on the dock.) Make sure the EasyShare software is installed (see page 46).*

*Pictures do not transfer to computer Slide Show does not run on an external video device Click the Help button in the EasyShare software. Adjust the camera Video Out setting (see page 35). Make sure the external device settings are correct (see the device's user's guide). www.kodak.com/go/support 53 Troubleshooting Picture quality problems If Try one or more of the following Picture is too dark Reposition camera for more available light. Use Fill flash (see page 9) or change your position so light is not behind the subject. Move so that the distance between you and the subject is within the effective flash range (see page 9). To automatically set exposure and focus, press the Shutter button halfway. When the AF/AE indicator turns green, press the Shutter button completely down to take the picture.*

*If using P, A, or S mode, adjust exposure compensation (see page 37). Picture is too light Reposition camera to reduce the amount of available light. Turn flash off (see page 9). Move so that the distance between you and the subject is within the effective flash range (see page 9). To automatically set exposure and focus, press the Shutter button halfway.*

*When the AF/AE indicator turns green, press the Shutter button completely down to take the picture. If using P, A, or S mode, adjust exposure compensation (see page 37). Picture is not clear To automatically set exposure and focus, press the Shutter button halfway. When the AF/AE indicator turns green, press the Shutter button completely down to take the picture. Clean the lens (see page 60).*

*Make sure camera is not in Close-up/Macro mode if you are more than 27.6 in. (70 cm) from your subject. (Move further away if you are using the zoom lens in Close-up/Macro.) Place the camera on a flat, steady surface or use a tripod, especially in high-zoom settings or in low light. 54 www.kodak.com/go/support Troubleshooting Direct printing (PictBridge) problems If Cannot locate desired picture. Try one or more of the following Turn on the camera. Make sure the camera is accessing internal memory/card or Favorites.*

*The Direct print menu interface turns off. Cannot print pictures. the image storage location. Press any button to redisplay the menu. If you are using Direct print, use the menu to change Ensure that there is a connection between camera and printer (see page 47). Ensure the printer and camera have power. www.kodak.com/go/support 55 7 Camera Getting help Helpful links Email Kodak customer support Get support for your product (FAQs, troubleshooting information, arrange for repairs, etc.) Purchase camera accessories (camera docks, printer docks, lenses, cards, chargers, etc. ) Download the latest camera firmware and software See online demonstrations of your camera www.*

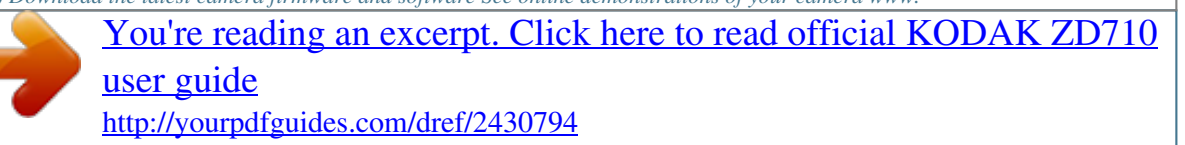

*kodak.com/go/contact www.kodak.com/go/zd710support www.*

*kodak.com/go/zd710accessories www.kodak.com/go/zd710downloads www.kodak.*

*com/go/howto Software Get information on EasyShare software Get help with the Windows operating system and working with digital pictures www.kodak.com/go/easysharesw (or click Help in EasyShare software) www.kodak.com/go/pcbasics Other Get support for other cameras, software, accessories, more Get information on Kodak EasyShare printer docks Get information on Kodak inkjet products Optimize your printer for truer, more vibrant colors Register your camera www.kodak.com/go/support www.kodak.com/go/printerdocks www.kodak.*

*com/go/inkjet www.kodak.com/go/onetouch www.kodak.com/go/register 56 www.kodak.com/go/support Getting help NOTE: If you have questions concerning this product, you may speak with Kodak customer support. Australia Austria Belgium Brazil Canada China Denmark Ireland Finland France Germany Greece Hong Kong 1800 267 588 0179 567 357 02 713 14 45 0800 891 42 13 1 800 465 6325 800 820 6027 3 848 71 30 01 407 3054 0800 1 17056 01 55 1740 77 069 5007 0035 Netherlands New Zealand Norway Philippines 020 346 9372 0800 880 120 23 16 21 33 1 800 1 888 9600 Poland Portugal Russia Singapore 00800 4411625 021 415 4125 8 495 929 9166 800 6363 036 Czech Republic 00 800 56325000 Slovakia Spain Sweden Switzerland Taiwan Thailand 00 800 56325000 91 749 76 53 08 587 704 21 01 838 53 51 0800 096 868 001 800 631 0017 00800 44140775 800 901 514 Hungary India Italy Japan Korea 06 80 456 325 91 80 41374555 (toll free 000800 440 1227) 02 696 33452 03 5540 9002 080 708 5600 Turkey United Kingdom United States 00800 448827073 0870 243 0270 1 800 235 6325 International Toll Line +44 131 458 6714 International Toll Fax +44 131 458 6962 www.kodak.com/go/support 57 8 Appendix Camera specifications CCD--1/2.*

*5 in. CCD, 4:3 aspect ratio Picture size-- 7.1 MP (4:3): 3072 x 2304 pixels 6.3 MP (3:2): 3072 x 2048 pixels 5.3 MP (16:9): 3072 x 1728 pixels 5. 0 MP (4:3): 2592 x 1944 pixels 3.1 MP (4:3): 2048 x 1536 pixels 2.2 MP (3:2): 1800 x 1200 pixels 2.1 MP (16:9): 1920 x 1080 pixels 1.2 MP (4:3): 1280 x 960 pixels LCD--2 in.*

*(5 cm) color LCD; 150 K pixels Electronic viewfinder--0.2 in. (5.1 mm) 201 K pixels Lens--10X optical zoom; aspheric all-glass lens; f/2.8 3.7 (35 mm equivalent: 38 380 mm) Accessory lens thread--Yes Lens protection--Lens cap Digital zoom--Combined zoom settings up to 50X in 0.2X increments. (Not supported for movie capture.) Focus system--TTL-AF; Multi-zone AF and Center-zone AF. Working range: 24 in.*

*(60 cm)infinity @ wide 6.6 ft (2 m)infinity @ telephoto 4.727.6 in. (1270 cm) @ wide close-up 3.96.9 ft (1.22.1 m) @ telephoto close-up 58 www.kodak. com/go/support Appendix Exposure metering--Multi-pattern, center-weighted, center spot Exposure compensation--+/-2.0 EV with 1/3 EV step White Balance--Auto, Daylight, Open Shade, Tungsten, Fluorescent (available only in PASM) Shutter speed-- Smart Scene mode: 1/21/2000 sec. Shutter priority and Manual mode: 81/1000 sec. ISO speed-- Auto: 64 to 400 Selectable: 80, 100, 200, 400, 800, 1600, 3200 (3200 available only at 1.2, 2.*

*1, and 2.2 MP in PASM mode only) Electronic flash--Guide no. 10.6 (@ ISO 100); auto flash with pre-flash control. Working range @ ISO Auto: 217. 4 ft (0.65.3 m) @ Wide 6.618.7 ft (25.7 m) @ Tele Flash modes--Auto, Fill, Red Eye, Off Capture modes--Smart Scene, SCN (Scene), Video, P, A, S, M, High-ISO, Digital Image Stabilization, Panorama Burst mode--First burst up to 2 pictures; Last burst up to 2 pictures; both @ approx. 2 fps (Exposure, focus, and white balance executed for first shot only.) Color modes--High Color, Natural Color, Low Color, Black & White, Sepia Sharpness--High, Normal, Low Video capture-- VGA (640 x 480) @ 30 fps QVGA (320 x 240) @ 30 fps Image file format-- Still: EXIF 2.2.1 (JPEG compression); file organization DCF www.*

*kodak.com/go/support 59 Appendix Video: QuickTime (CODEC Motion JPEG) Image storage--Optional SD Card Card Association.) (The SD logo is a trademark of the SD Internal storage capacity--32 MB internal memory (25 MB available for image storage. 1 MB equals one million bytes.) Quickview--Yes Video output--NTSC or PAL Power--Kodak lithium digital camera battery CRV3; Kodak Ni-MH rechargeable digital camera battery (KAA2HR); AA lithium, Ni-MH, or Oxy-Alkaline batteries; 3V AC adapter; EasyShare dock Communication with computer--USB 2.0 full speed (PIMA 15740 protocol), via USB cable (U-8), EasyShare dock PictBridge support--Yes Self-timer--2 seconds, 10 seconds, 2-shot Date stamp--On, Off Tripod mount--1/4 inch Operating temperature--32104° F (040° C) Size--3.9 x 3.1 x 2.9 in. (9.*

*8 x 7.8 x 7.3 cm) @ power off Weight--9.9 oz (282 g) without card or battery Care and maintenance If you suspect water has gotten inside the camera, remove the battery and card. Allow all components to air-dry for at least 24 hours before using the camera.*

*Blow gently on the lens or LCD to remove dust and dirt. Wipe gently with a soft, lint-free cloth or an untreated lens-cleaning tissue. Do not use cleaning solutions unless designed specifically for camera lenses. Do not allow chemicals, such as suntan lotion, to contact painted surfaces. www. kodak.com/go/support 60 Appendix Service agreements may be available in your country. Contact a dealer of Kodak products for more information. For*

*digital camera disposal or recycling information, contact your local authorities. In the US, visit the Electronics Industry Alliance Web site at www.eiae.org or www.kodak.com/go/zd710support. Storage capacities The LCD displays the approximate number of pictures (or minutes/seconds of video) remaining.*

*For average SD card capacities, visit www.kodak.com/go/SDcapacities. Actual storage capacity varies depending on subject composition, card size, and other factors. You may be able to store more or fewer pictures and videos. Favorites take up additional space in internal memory. Important safety instructions CAUTION: Do not disassemble this product; there are no user-serviceable parts inside. Refer servicing to qualified service personnel. Kodak AC adapters and battery chargers are intended for indoor use only. The use of controls, adjustments, or procedures other than those specified herein may result in exposure to shock and/or electrical or mechanical hazards.*

*If the LCD breaks, do not touch the glass or liquid. Contact Kodak customer support. The use of an accessory that is not recommended by Kodak may cause fire, electric shock, or injury. For approved accessories, visit www.kodak.*

*com/go/accessories. Use only a USB-certified computer equipped with a current-limiting motherboard. Contact your computer manufacturer if you have questions. If using this product in an airplane, observe all instructions of the airline. When removing the battery, allow it to cool; it may be hot. Follow all warnings and instructions supplied by the battery manufacturer.*

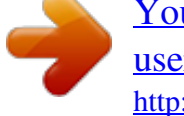

 *Use only batteries approved for this product to avoid risk of explosion. 61 www.kodak.com/go/support Appendix Keep batteries out of the reach of children. Do not allow batteries to touch metal objects, including coins. Otherwise, a battery may short circuit, discharge energy, become hot, or leak. Do not disassemble, install backward, or expose batteries to liquid, moisture, fire, or extreme temperature. Remove the battery when the product is stored for an extended period of time. If battery fluid leaks inside the product, contact Kodak customer support.*

*In the unlikely event that battery fluid leaks onto your skin, wash immediately with water and contact your local health provider. For additional health-related information, contact your local Kodak customer support. Dispose of batteries according to local and national regulations. Visit www.kodak.com/go/kes. Do not charge non-rechargeable batteries. Visit www.kodak.com/go/batterytypes.*

*Battery life Kodak lithium digital camera battery CRV3 (non-rechargeable): > 500 pictures Kodak Ni-MH rechargeable digital camera battery (KAA2HR): > 300 pictures Kodak oxy-alkaline digital camera battery AA: > 120 pictures Battery life per CIPA testing method (Approx. number of pictures). Actual life may vary based on usage. Extending battery life Use power-saving features (see Using the Setup menu, page 33). Limit activities such as reviewing pictures/videos on the LCD.*

*Dirt on the battery contacts can affect battery life. Wipe the contacts with a clean, dry cloth before loading the battery in the camera. Battery performance is reduced at temperatures below 41° F (5° C). When using your camera in cold weather, keep spare batteries warm. Do not discard cold batteries; when they return to room temperature, they may be usable.*

*www.kodak.com/go/support 62 Appendix Limited warranty Kodak warrants Kodak consumer electronic products and accessories ("Products"), excluding batteries, to be free from malfunctions and defects in both materials and workmanship for one year from the date of purchase. Retain the original dated sales receipt. Proof of the date of purchase will be required with any request for warranty repair. Limited warranty coverage Warranty service is only available from within the country where the Products were originally purchased. You may be required to ship Products, at your expense, to the authorized service facility for the country where the Products were purchased. Kodak will repair or replace Products if they fail to function properly during the warranty period, subject to any conditions and/or limitations stated herein. Warranty service will include all labor as well as any necessary adjustments and/or replacement parts. If Kodak is unable to repair or replace a Product, Kodak will, at its option, refund the purchase price paid for the Product provided the Product has been returned to Kodak along with proof of the purchase price paid.*

*Repair, replacement, or refund of the purchase price are the sole remedies under the warranty. If replacement parts are used in making repairs, those parts may be remanufactured, or may contain remanufactured materials. @@@@@@@@Kodak makes no other express or implied warranty for this product, and disclaims the implied warranties of merchantability and fitness for a particular www.kodak.com/go/support 63 Appendix purpose. In the event that the exclusion of any implied warranty is ineffective under the law, the duration of the implied warranty will be one year from the purchase date or such longer*

*period as required by law. The option of repair, replacement, or refund is Kodak's only obligation. Kodak will not be responsible for any special, consequential or incidental damages resulting from the sale, purchase, or use of this product regardless of the cause. Liability for any special, consequential or incidental damages (including but not limited to loss of revenue or profit, downtime costs, loss of the use of the equipment, cost of substitute equipment, facilities or services, or claims of your customers for such damages resulting from the purchase, use, or failure of the Product), regardless of cause or for breach of any written or implied warranty is expressly disclaimed. Your rights Some states or jurisdictions do not allow exclusion or limitation of incidental or consequential damages, so the above limitation or exclusion may not apply to you.*

*Some states or jurisdictions do not allow limitations on how long an implied warranty lasts, so the above limitation may not apply to you. This warranty gives you specific rights, and you may have other rights which vary from state to state or by jurisdiction. Outside the United States and Canada In countries other than the United States and Canada, the terms and conditions of this warranty may be different. Unless a specific Kodak warranty is communicated to the purchaser in writing by a Kodak company, no warranty or liability exists beyond any minimum requirements imposed by law, even though defect, damage, or loss may be by negligence or other act. Upgrading your software and firmware Download the latest versions of the software included on the Kodak EasyShare software CD and the camera firmware (the software that runs on the camera).*

*See www.kodak.com/go/zd710downloads. 64 www.kodak.*

*com/go/support Appendix Regulatory compliance FCC compliance and advisory Kodak EasyShare ZD710 zoom digital camera This equipment has been tested and found to comply with the limits for a Class B digital device, pursuant to Part 15 of the FCC Rules. These limits are designed to provide reasonable protection against harmful interference in a residential installation. This equipment generates, uses, and can radiate radio frequency energy and, if not installed or used in accordance with the instructions, may cause harmful interference to radio communications. However, there is no guarantee that interference will not occur in a particular installation. If this equipment does cause harmful interference to radio or television reception, which can be determined by turning the equipment off and on, the user is encouraged to try to correct the interference by one or more of the following measures: 1) reorient or relocate the receiving antenna; 2) increase the separation between the equipment and the receiver; 3) connect the equipment to an outlet on a circuit* different from that to which the receiver is connected; 4) consult the dealer or an experienced radio/TV technician for additional suggestions. Any changes or *modifications not expressly approved by the party responsible for compliance could void the user's authority to operate the equipment. Where shielded interface cables have been provided with the product or specified additional components or accessories elsewhere defined to be used with the installation of the product, they must be used in order to ensure compliance with FCC regulation. Canadian DOC statement DOC Class B Compliance--This Class B digital apparatus complies with Canadian ICES-003.*

[You're reading an excerpt. Click here to read official KODAK ZD710](http://yourpdfguides.com/dref/2430794) [user guide](http://yourpdfguides.com/dref/2430794)

<http://yourpdfguides.com/dref/2430794>